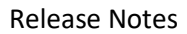

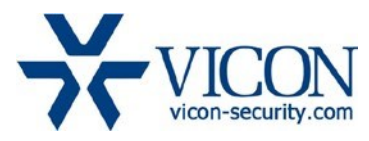

## February 2020

# V94x Camera Firmware

## General Description

Vicon engineering has released updated firmware for the V94x family of cameras. The updated firmware is relevant to camera models as listed below:

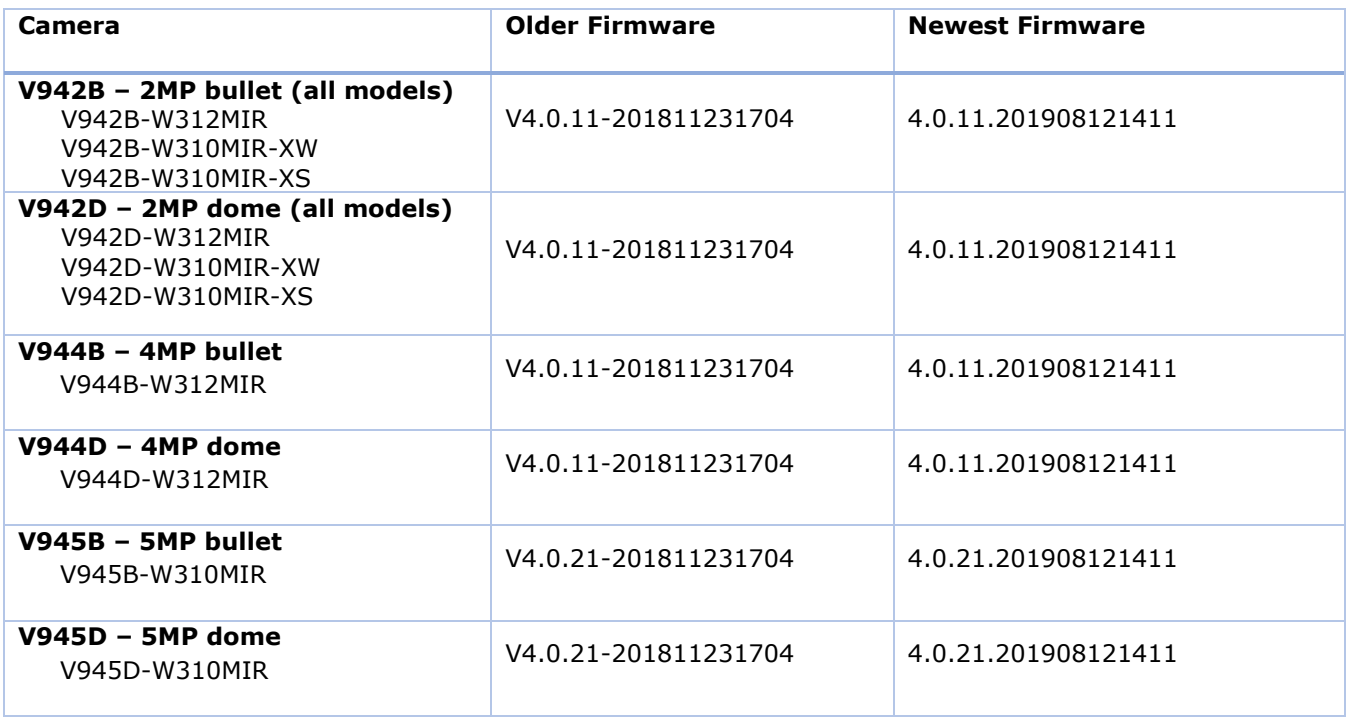

## Vicon Production

The latest firmware and discovery tools are available on Vicon's web site. A link is provided in the installation section of this document. Production will switch over to the new firmware for all cameras produced effective immediately.

This is not a mandatory update. However, updating is recommended for cameras intended for use with Vicon's Valerus VMS or for other ONVIF-based VMS systems. For other applications, review the release notes to help determine if the fixes included are relevant to your environment.

Using the IPCConfig utility is the recommended method to update to this release. Please review the upgrade instructions described at the end of this document.

Note: IPCConfig V1.6.1.201808311000 or later is needed with this firmware. See instructions.

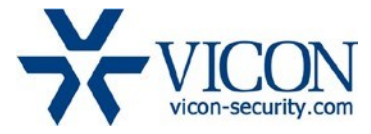

#### **Corrected Issues**

#### H265 framerate

When using a 90° image rotation, the H.265 framerate could be reduced.

#### WDR improvements

In certain scenes and exposure parameters, WDR could cause the image to blink white.

#### OSD with screen rotation

Fixed an issue with ODM function in combination with image rotation.

#### Zoom functionality

Some improvements were implemented in Zoom control via ONVIF commands.

#### ONVIF screen rotation

Added support for ONVIF screen rotation.

#### SSL issues

Some SSL issues were fixed in relation with Self-Signed Certificates and other vulnerabilities.

#### Countdown prompt

Fixed an issue where the countdown prompt in the web interface would not appear during a firmware update.

#### MJPG stream representation

Fixed an issue where the MJPG stream representation was poor when using Chrome web browser.

#### Day/Night setting in web browser

Fixed an issue with setting the IR day/night mode setting in the web interface.

#### Network exception

An issue was solved where specific bad network conditions could cause the camera to restart.

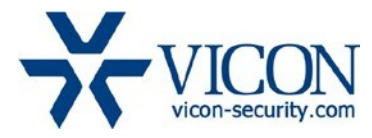

#### Installing the Updated Firmware

The latest firmware is available on Vicon's website from the Software Downloads tab:

#### <http://www.vicon-security.com/software-downloads-library/vicon-camera-software/>

Note that there are two types of firmware provided; the zip file is used when individual cameras are upgraded using the camera's web browser interface. The bin file is used when multiple cameras are upgraded through the IPCConfig tool.

#### Updating using the Camera Web Browser Interface

**Note:** You must use the **ZIP file** when updating cameras individually using the camera web pages and you must use Internet Explorer version 10 or later.

Download the firmware to your PC. Go to the camera's **Settings** page and open the **Advanced** tab. Go to the **File Import** section and use the **Browse** button to locate the firmware on your PC. Press the **Submit** button. During the upgrade process do not turn off power to the camera. Wait for the process to complete before attempting to access the camera.

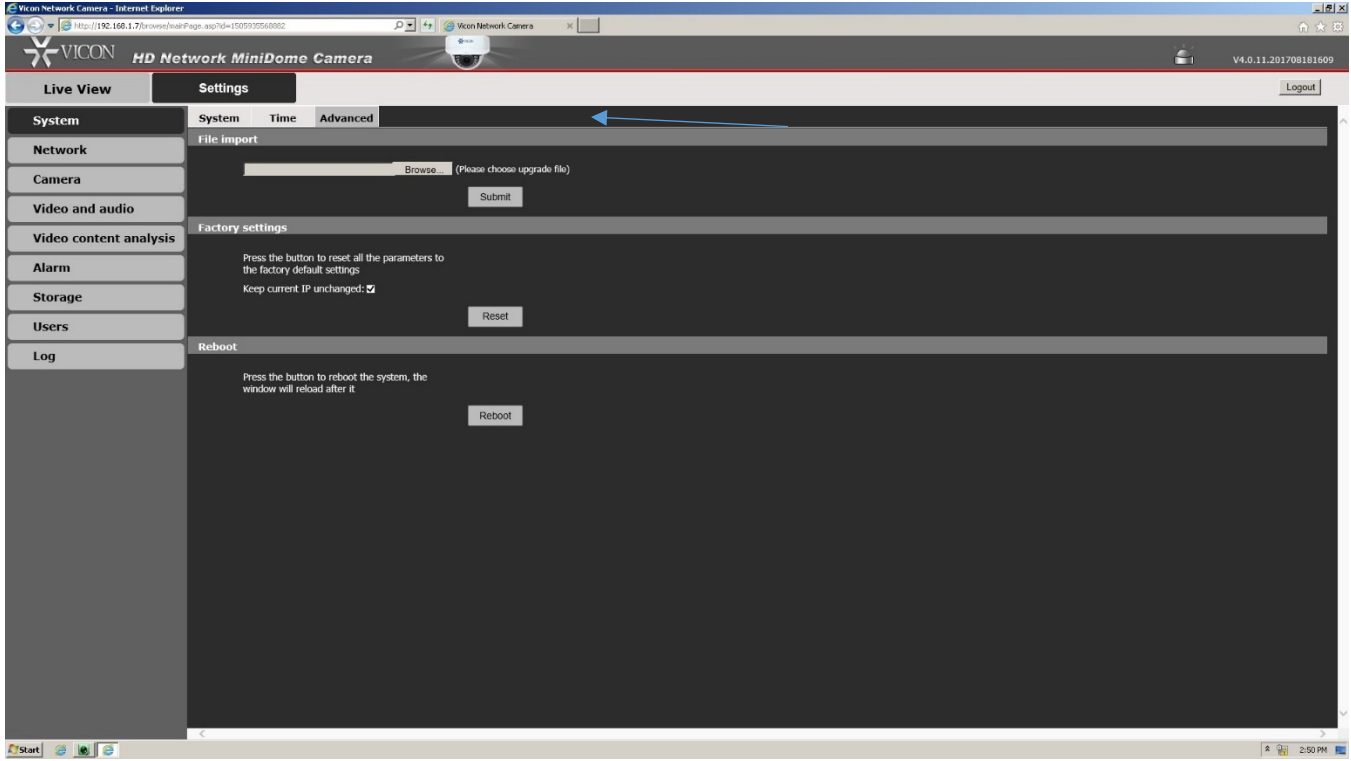

When the camera reboots the updated firmware will be installed. This can be checked by verifying the firmware version loaded in the upper right corner of the **Settings** page.

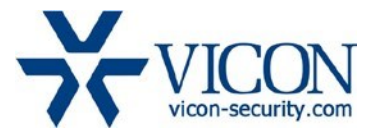

### Note:

IPCConfig Version V1.6.1.201808311000 or later is needed to work with this new camera firmware. An older version of IPCConfig can be used to upgrade the camera firmware, but camera network configuration should only be performed thru IPCConfig Version V1.6.1.201808311000 or later.

#### Updating using the IPCConfig utility program

The IPCConfig utility program can be used to upgrade multiple cameras using the Batch Upgrade feature.

**Note:** You must use the **BIN file** when updating cameras using IPCConfig.

First download the firmware .bin file to your local PC.

Then open the IPCConfig utility program and select 'Batch Upgrade'.

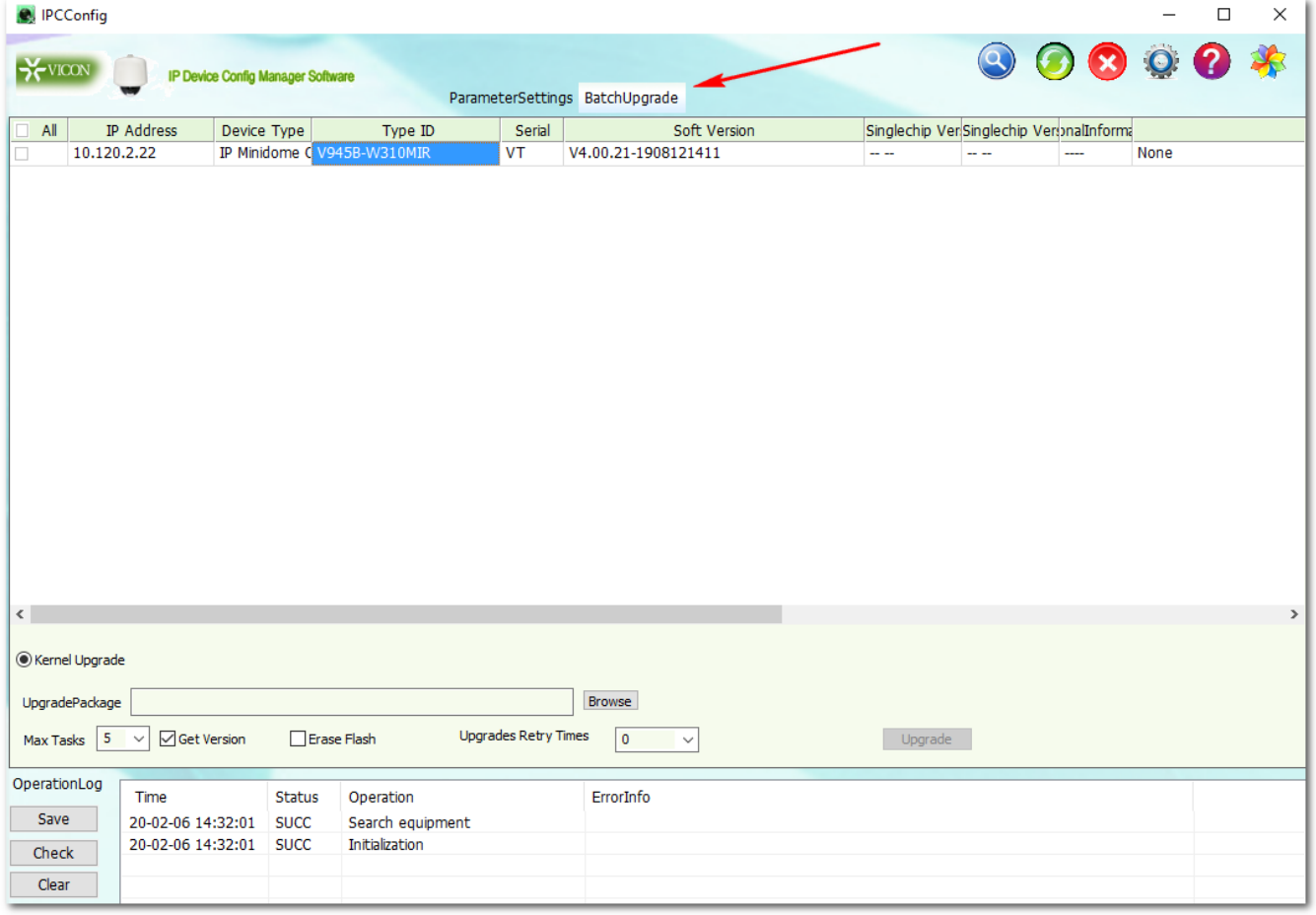

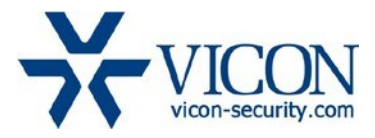

Select **Browse** button to locate the firmware on your PC. Select Open.

Select the cameras to upgrade from the Device list dialog box; an All option is available. Click OK. Select Upgrade. Select OK to continue.

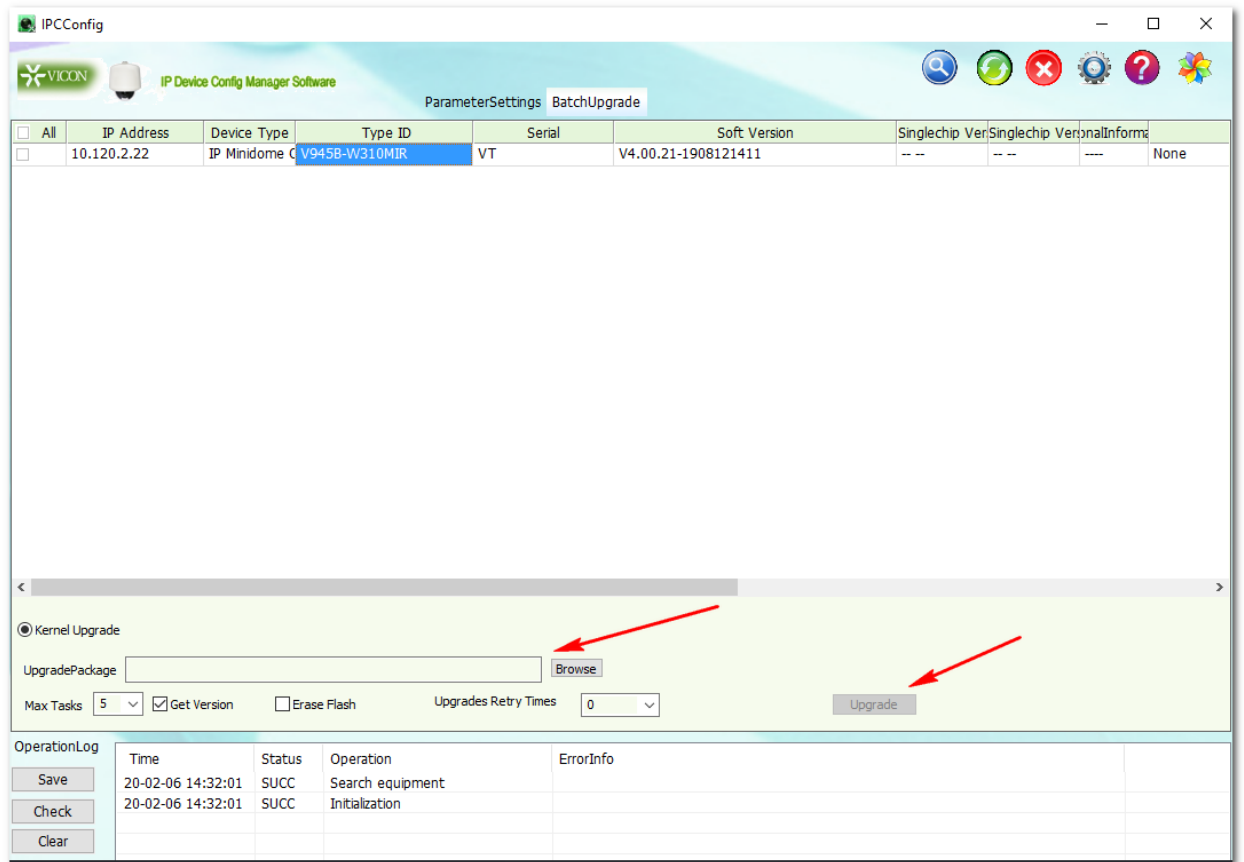

During upgrade, do not perform any other operations or turn off power to the cameras.

After upgrade is completed, the upgrade status and firmware versions are displayed in the list.